## VARIAZIONE DATA SCADENZA DOCUMENTI

Questo programma permette convertire una data fissa impostata in un'altra. Quindi: viene fatta una ricerca nei dati per i documenti che hanno la data di scadenza impostata, una volta trovaƟ sosƟtuisce la data di scadenza calcolandola come la data di emissione del documento sommata al periodo che imposteremo noi a video( 10 anni, 7 mesi, 5 giorni ecc.) Ma vediamolo nello specifico.

## Sommario

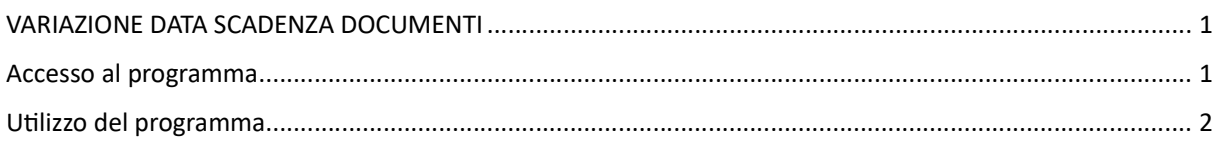

## Accesso al programma

Seguire il percorso indicato per effettuare l'accesso o in alternativa digitare il nome del programma nella barra di ricerca applicazioni

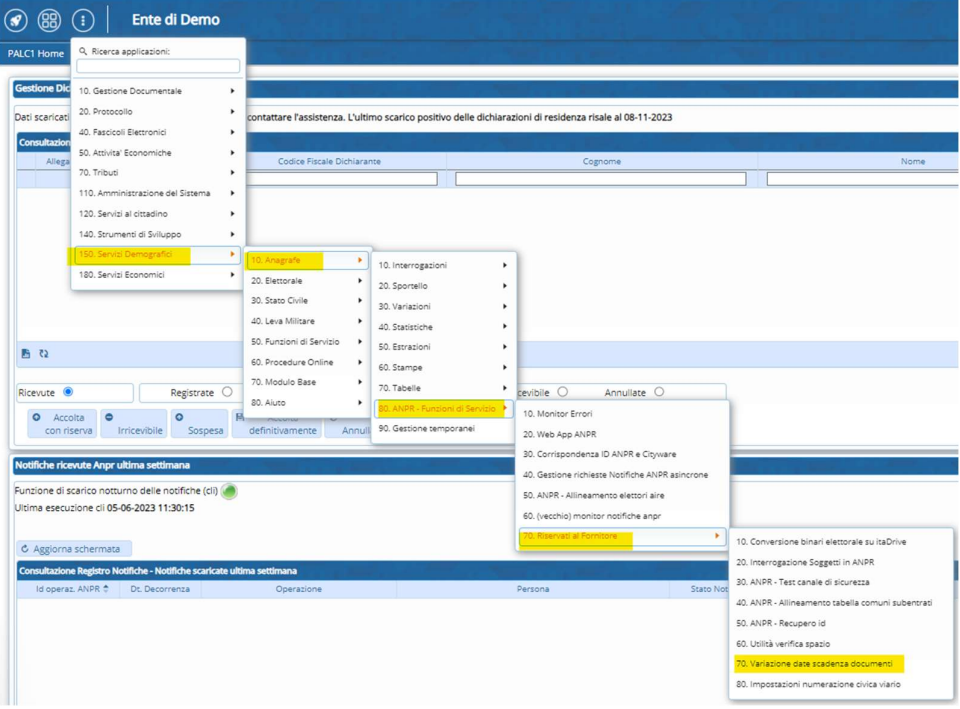

## Utilizzo del programma

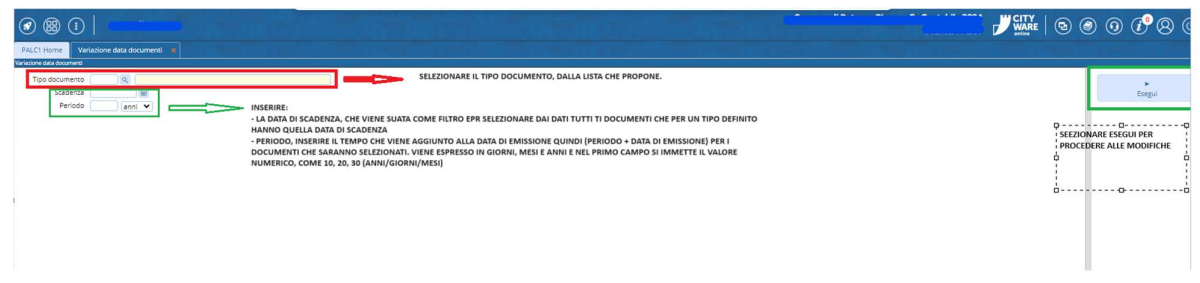

Come da immagine procedere compilando la sezione di sinistra per poi eseguire il programma:

Intanto vediamo l'esempio eseguito su un ambiente di test con dati fittizi:

Scelgo il tipo documento, vedo la data di scadenza, che per esempio era impostata nel 1811 ed è come se dicessi al programma che: " Per ogni documento con questa data di scadenza, prendi la data di rilascio e somma il periodo che ti ho indicato, in questo caso 200 anni"---> Attenzione: i dati che uso non sono reali quindi i risultati possono essere dissimili da quelli che avrete voi nell'utilizzo.

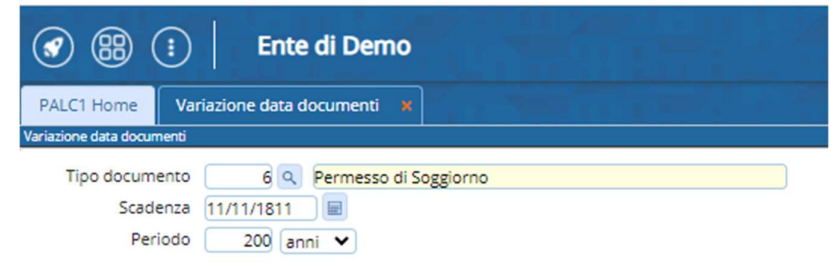

Una volta lanciato il programma vi troverete il messaggio che chiede la conferma della modifica:

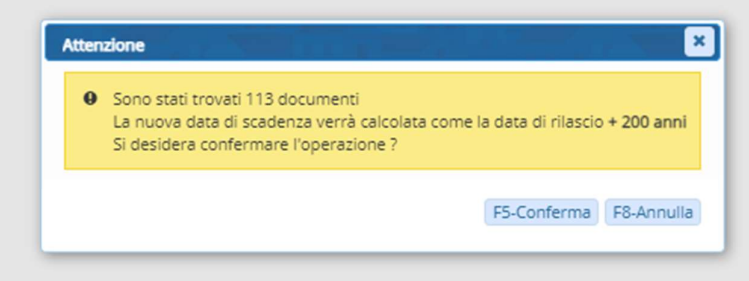

Mi dice che ha trovato 113 documenti con la data di scadenza da me impostata, indica il calcolo che viene fatto in base ai dati da me immessi e procedo con la conferma dell'operazione.

Vedrete una fase di elaborazione che ha durata in base alla mole di dati che andrete a modificare e di seguito un messaggio di avvenuta modifica:

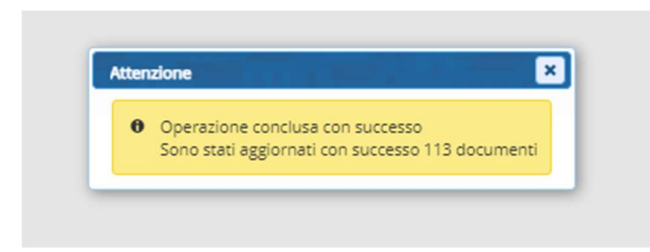

L'aggiornamento interessa i dati dei documenti che sono visualizzati nei programmi di CWOL - cityware online, quindi aggiornando i documenti e poi interrogando i soggetti vedrete i dati nuovi.